# *Chapter 3*

# Award BIOS

This chapter tells how to configure the system parameters. You may update your BIOS via AWARD Flash Utility.

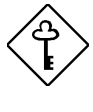

*Important: Because the BIOS code is the most often changed part of the mainboard design, the BIOS information contained in this chapter (especially the Chipset Setup parameters) may be a little different compared to the actual BIOS that came with your mainboard.*

# **3.1 Entering the Award BIOS Setup Menu**

The BIOS setup utility is a segment of codes/routines residing in the BIOS Flash ROM. This routine allows you to configure the system parameters and save the configuration into the 128 byte CMOS area, (normally in the RTC chip or directly in the main chipset). To enter the BIOS Setup, press  $[DEL]$ during POST (Power-On Self Test). The BIOS Setup Main Menu appears as follows.

#### **ROM PCI/ISA BIOS (XXXXXXXX) CMOS SETUP UTILITY AWARD SOFTWARE, INC.**

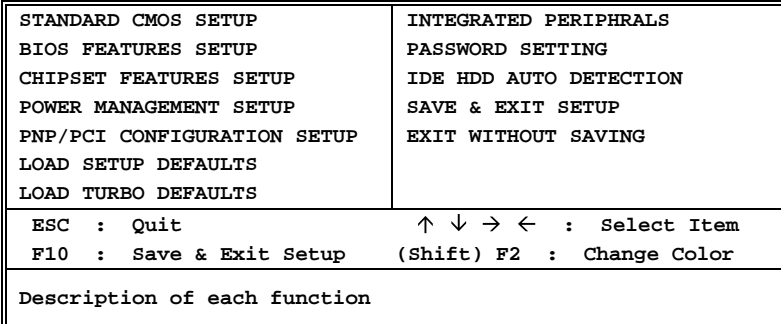

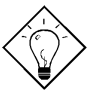

*Tip: Choose "Load Setup Defaults" for recommended optimal performance. Choose "Load Turbo Defaults" for best performance with light system loading. Refer to section 3.7.*

The section at the bottom of the screen tells how to control the screen. Use the arrow keys to move between items,  $\boxed{\text{SHEF}}$  at color scheme of the display,  $\boxed{\text{ESC}}$  to exit, and  $\boxed{\text{F*}}$  to save the changes before exit. Another section at the bottom of the screen displays a brief description of the highlighted item.

After selecting an item, press  $\boxed{\text{ENTER}}$  to select or enter a submenu.

# **3.2 Standard CMOS Setup**

The "Standard CMOS Setup" sets the basic system parameters such as the date, time, and the hard disk type. Use the arrow keys to highlight an item and  $\boxed{\text{PGUP}}$  or  $\boxed{\text{PGDN}}$  to select the value for each item.

#### **ROM PCI/ISA BIOS (XXXXXXXX) STANDARD CMOS SETUP AWARD SOFTWARE, INC.**

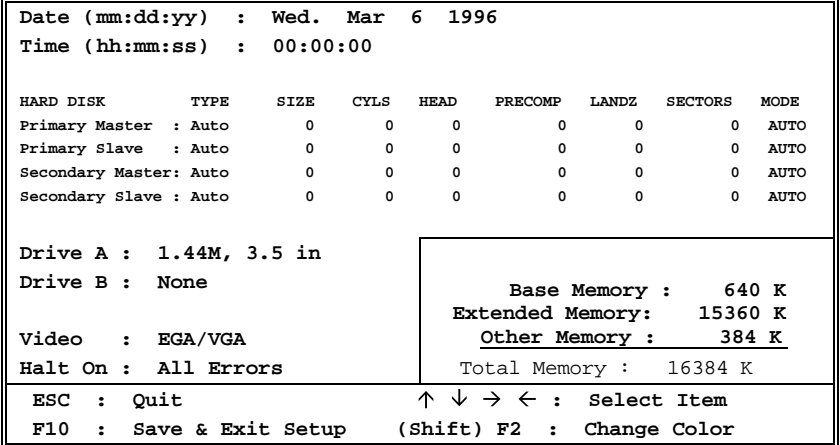

### Standard CMOS > Date

To set the date, highlight the Date parameter. Press LPGUP or LPGDN to set the current date. The date format is month, date, and year.

#### **Standard CMOS→ Time**

To set the time, highlight the Time parameter. Press LPGUP or LPGDN to set the current time in hour, minute, and second format. The time is based on the 24 hour military clock.

**Standard CMOS→ Primary Master→ Type** Standard CMOS→ Primary Slave → Type **Standard CMOS→ Secondary Master→ Type** Standard CMOS→ Secondary Slave→ Type

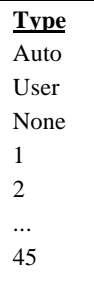

This item lets you select the IDE hard disk parameters that your system supports. These parameters are Size, Number of Cylinder, Number of Head, Start Cylinder for Pre-compensation, Cylinder number of Head Landing Zone and Number of Sector per Track. The default setting is **Auto**, which enables BIOS to automatically detect the parameters of installed HDD at POST (Power-On Self Test). If you prefer to enter HDD parameters manually, select User. Select None if no HDD is connected to the system.

The IDE CDROM is always automatically detected.

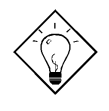

*Tip: For an IDE hard disk, we recommend that you use the "IDE HDD Auto Detection" to enter the drive specifications automatically. See the section "IDE HDD Auto Detection".*

#### **Standard CMOS→ Primary Master→ Mode Standard CMOS→ Primary Slave → Mode Standard CMOS→ Secondary Master→ Mode Standard CMOS→ Secondary Slave→ Mode**

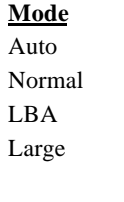

The enhanced IDE feature allows the system to use a hard disk with a capacity of more than 528MB. This is made possible through the Logical Block Address (LBA) mode translation. The LBA is now considered as a standard feature of current IDE hard disk on the market because of its capability to support capacity larger than 528MB. Note that if HDD is formatted with LBA On, it will not be able to boot with LBA Off.

### Standard CMOS > Drive A Standard CMOS > Drive B

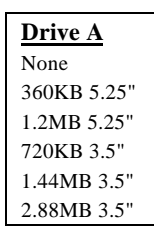

These items select floppy drive type. The available settings and types supported by the mainboard are listed on the left.

#### Standard CMOS > Video

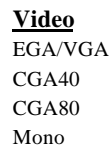

This item specifies the type of video card in use. The default setting is VGA/EGA . Since current PCs use VGA only, this function is almost useless and may be disregarded in the future.

### Standard CMOS > Halt On

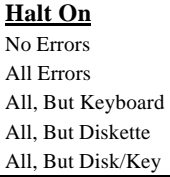

This parameter enables you to control the system stops in case of Power-On Self Test (POST) error.

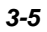

# **3.3 BIOS Features Setup**

This screen appears when you select the option "BIOS Features Setup" from the main menu.

> **ROM PCI/ISA BIOS (XXXXXXXX) BIOS FEATURES SETUP AWARD SOFTWARE, INC.**

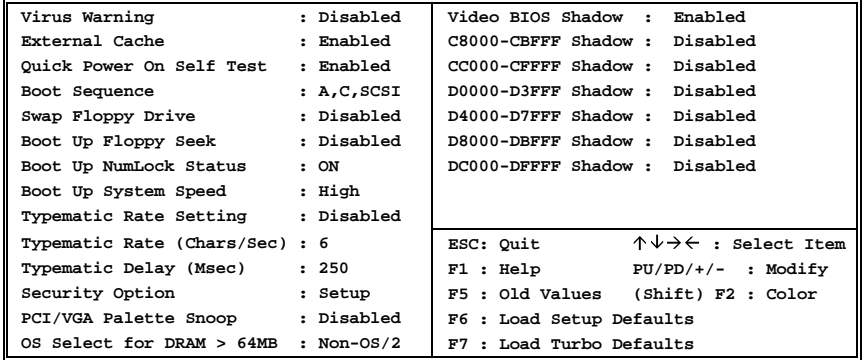

### **BIOS Features > Virus Warning**

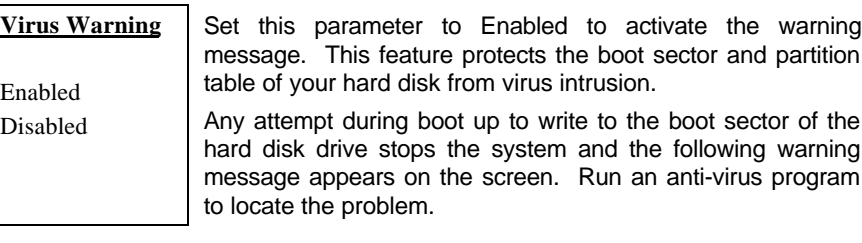

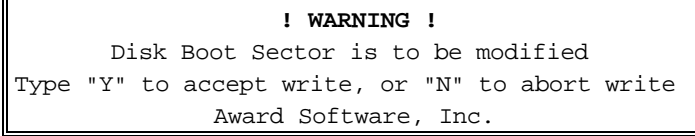

### **BIOS Features > External Cache**

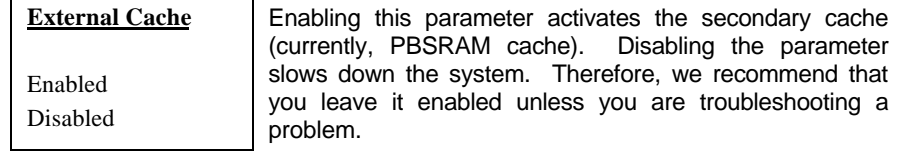

#### **BIOS Features → Power-On Self-Test**

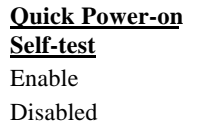

This parameter speeds up POST by skipping some items that are normally checked.

#### **BIOS Features > Boot Sequence**

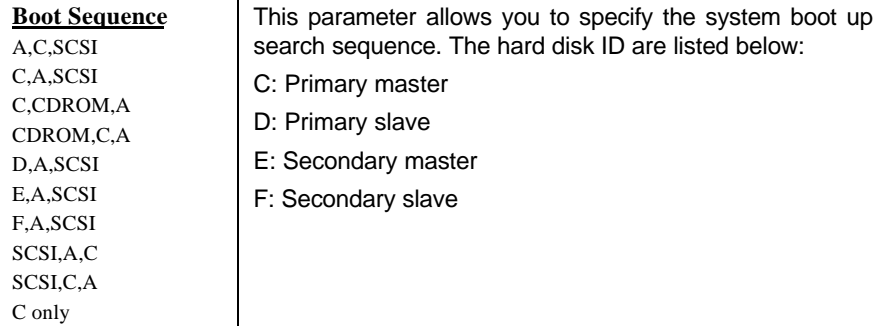

### **BIOS Features > Swap Floppy Drive**

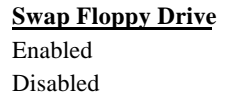

This item allows you to swap floppy drives. For example, if you have two floppy drives (A and B), you can assign the first drive as drive B and the second drive as drive A or vice-versa.

#### **BIOS Features > Boot-up Floppy Seek**

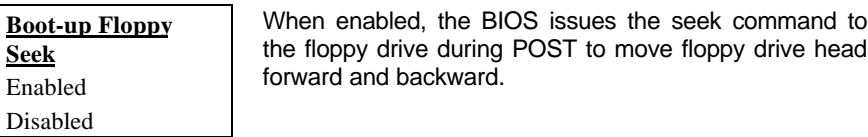

#### **BIOS Features > Boot-up NumLock Status**

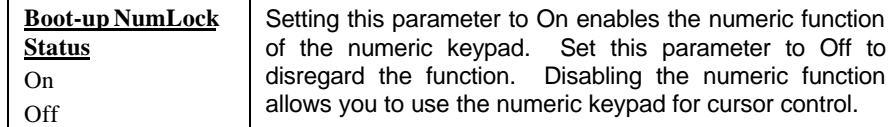

#### **BIOS Features > Boot-up System Speed**

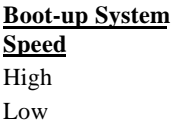

Select High or Low system speed after boot.

#### **BIOS Features > Typematic Rate Setting**

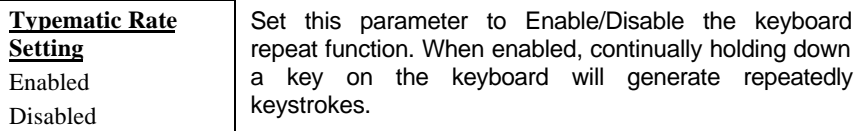

### **BIOS Features > Typematic Rate**

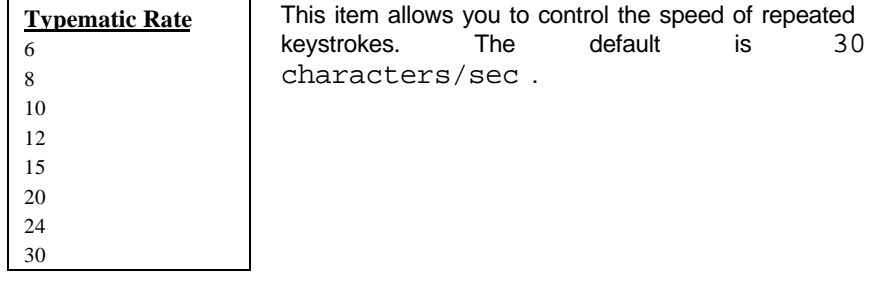

### **BIOS Features > Typematic Delay**

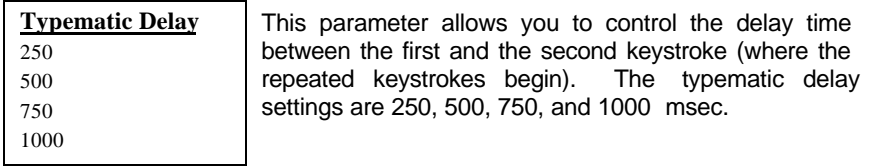

### **BIOS Features > Security Option**

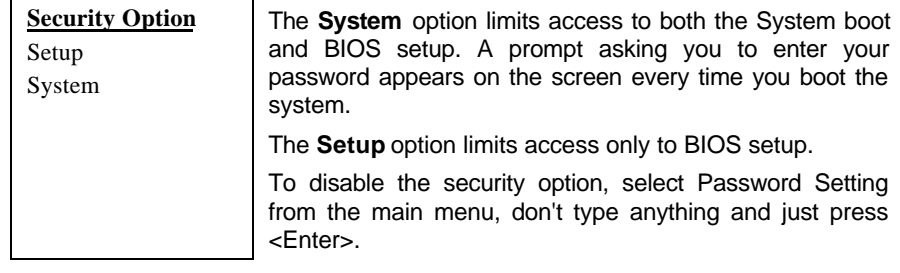

### **BIOS Features → PCI/VGA Palette Snoop**

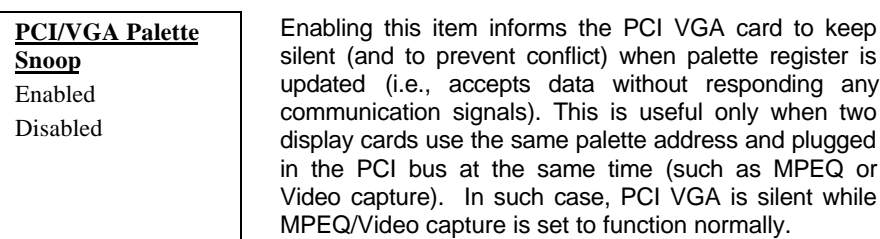

#### BIOS Features  $\rightarrow$  OS Select for DRAM > 64MB

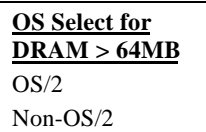

Set to OS/2 if your system is utilizing an OS/2 operating system and has a memory size of more than 64 MB.

### **BIOS Features > Video BIOS Shadow**

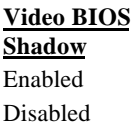

VGA BIOS Shadowing means to copy video display card BIOS into the DRAM area. This enhances system performance because DRAM access time is faster than ROM.

**BIOS Features > C800-CBFF Shadow BIOS Features > CC00-CFFF Shadow BIOS Features > D000-D3FF Shadow BIOS Features → D400-D7FF Shadow BIOS Features > D800-DBFF Shadow BIOS Features > DC00-DFFF Shadow** 

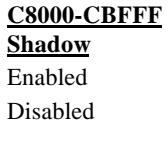

These six items are for shadowing ROM code on other expansion cards. Before you set these parameters, you need to know the specific addresses of that ROM code. If you do not know this information, enable all the ROM shadow settings.

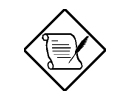

*Note: The F000 and E000 segments are always shadowed because BIOS code occupies these areas.*

# **3.4 Chipset Features Setup**

The "Chipset Features Setup" includes settings for the chipset dependent features. These features are related to system performance.

> **ROM PCI/ISA BIOS (XXXXXXXX) CHIPSET FEATURES SETUP AWARD SOFTWARE, INC.**

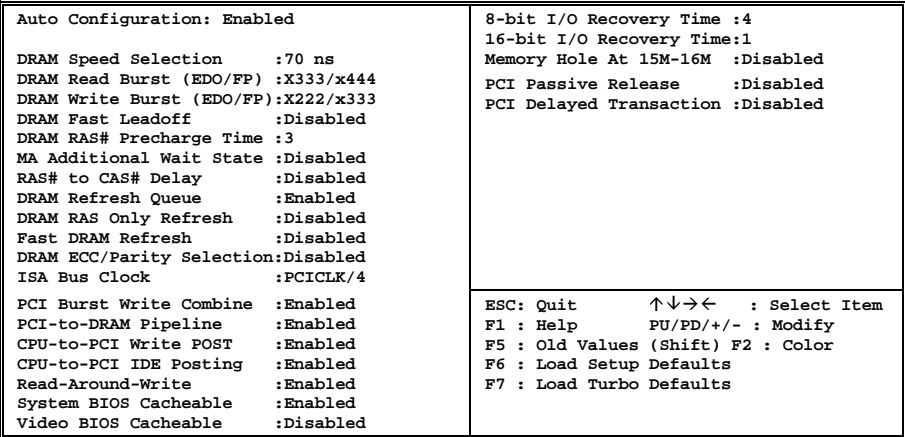

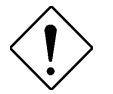

*Caution: Make sure you fully understand the items contained in this menu before you try to change anything. You may change the parameter settings to improve system performance . However, it may cause system unstable if the setting are not correct for your system configuration.*

### **Chipset Features > Auto Configuration**

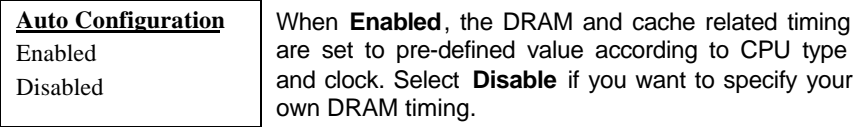

### **Chipset Features > DRAM Timing**

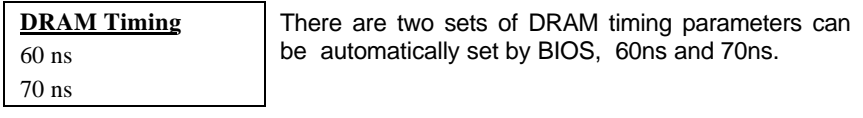

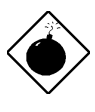

*Warning: The default memory timing setting is 60ns to get the optimal performance. Because the specification limitation of chipset, 70ns SIMM can only be used with CPU external clock 60MHz. To use 70ns SIMM with 66MHz CPU external clock may result in unstable system behavior.*

### **Chipset Features DRAM Read Burst (EDO/FP)**

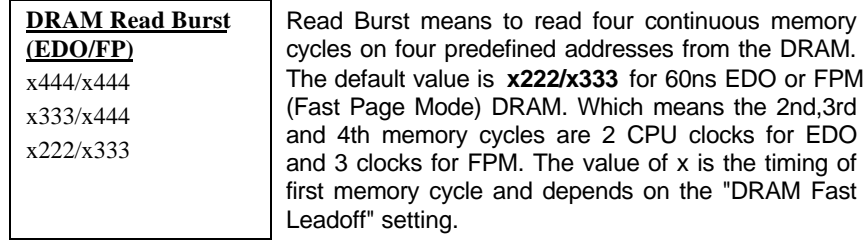

Chipset Features → DRAM Write Burst (EDO/FP)

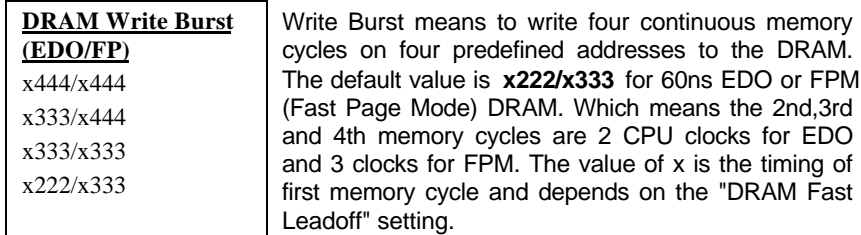

### **Chipset Features > DRAM Fast Leadoff**

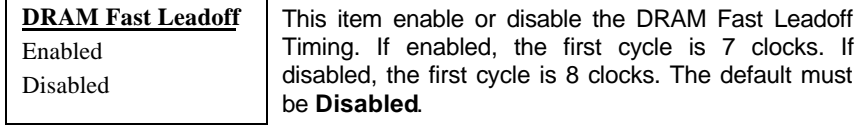

### **Chipset Features → DRAM RAS#Precharge Time**

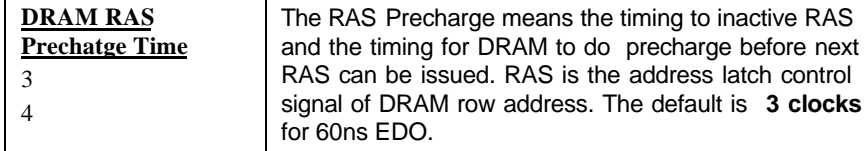

### **Chipset Features MA Additional Wait State**

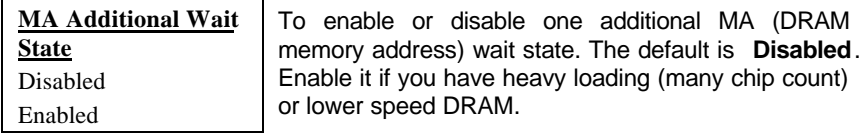

### **Chipset Features RAS# to CAS# Delay**

 $\overline{\phantom{0}}$ 

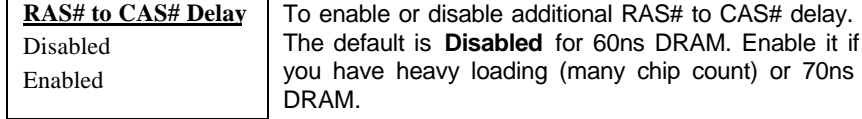

### **Chipset Features DRAM Refresh Queue**

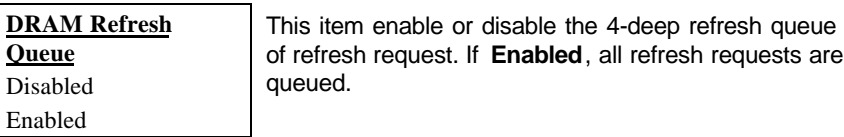

## **Chipset Features → DRAM RAS Only Refresh**

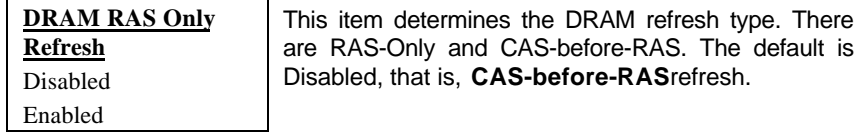

#### **Chipset Features → Fast DRAM Refresh**

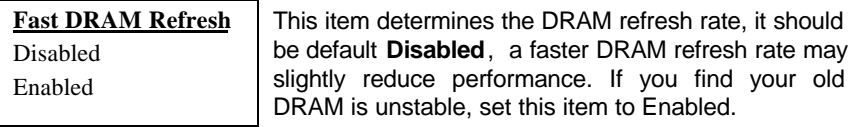

## **Chipset Features > DRAM ECC/Parity Selection**

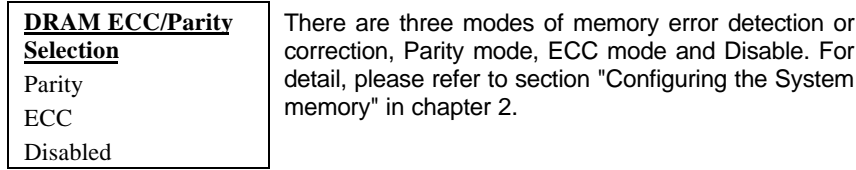

### **Chipset Features > ISA Bus Clock**

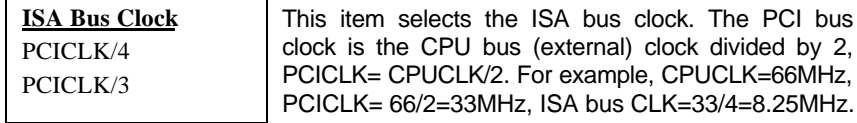

### **Chipset Features PCI Burst Write Combine**

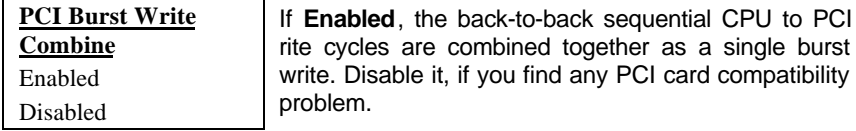

#### **Chipset Features PCI-to-DRAM Pipeline**

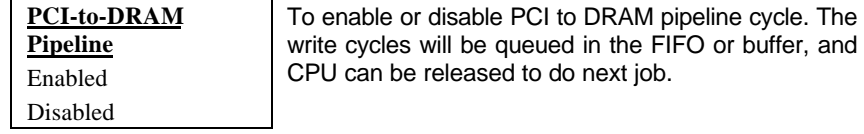

### **Chipset Features→ CPU-to-PCI Write Post**

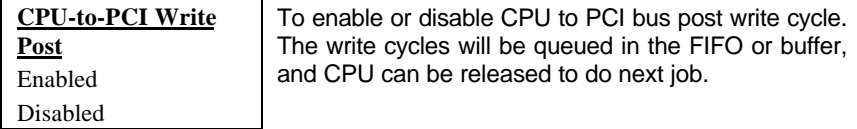

### **Chipset Features > CPU-to-PCI IDE Posting**

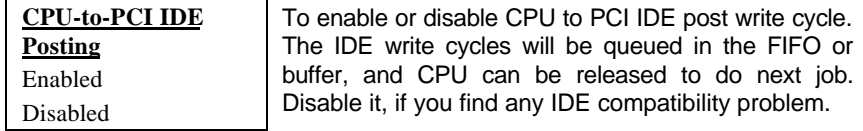

### **Chipset Features Read-Around-Write**

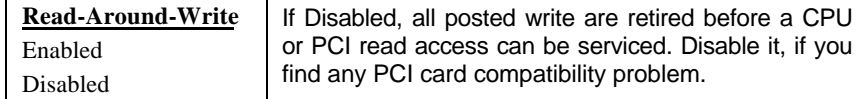

### **Chipset Features > System BIOS Cacheable**

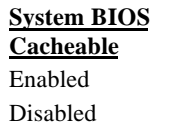

Enabling this item allows you to cache the system BIOS to further enhance system performance.

## **Chipset Features Video BIOS Cacheable**

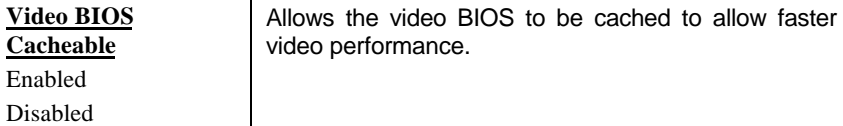

### **Chipset Features 8 Bit I/O Recovery Time**

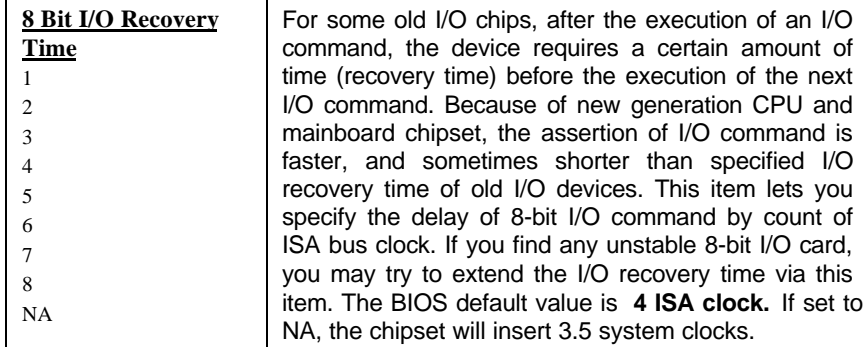

### **Chipset Features 16 Bit I/O Recovery Time**

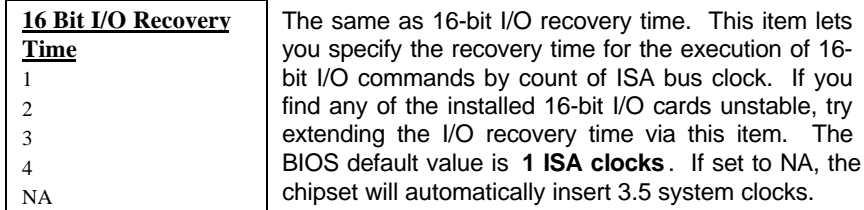

### **Chipset Features→ Memory Hole At 15M-16M**

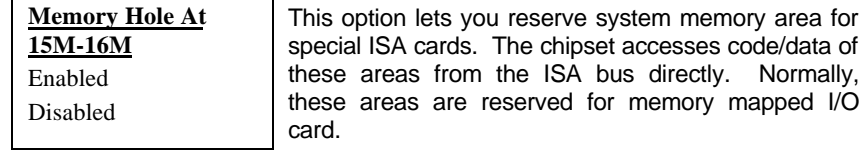

### **Chipset Features PCI Passive Release**

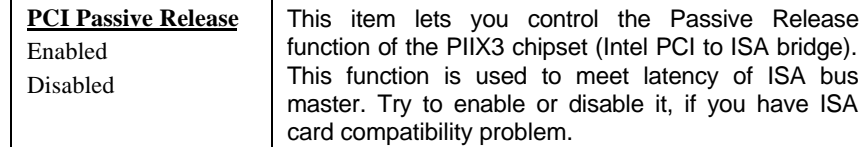

## **Chipset Features PCI Delayed Transaction**

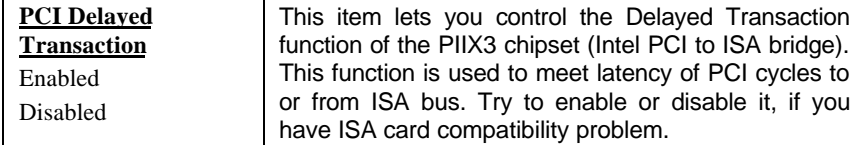

# **3.5 Power Management Setup**

The Power Management Setup screen enables you to control the mainboard green features. See the following screen.

> **ROM PCI/ISA BIOS (XXXXXXXX) POWER MANAGEMENT SETUP AWARD SOFTWARE, INC.**

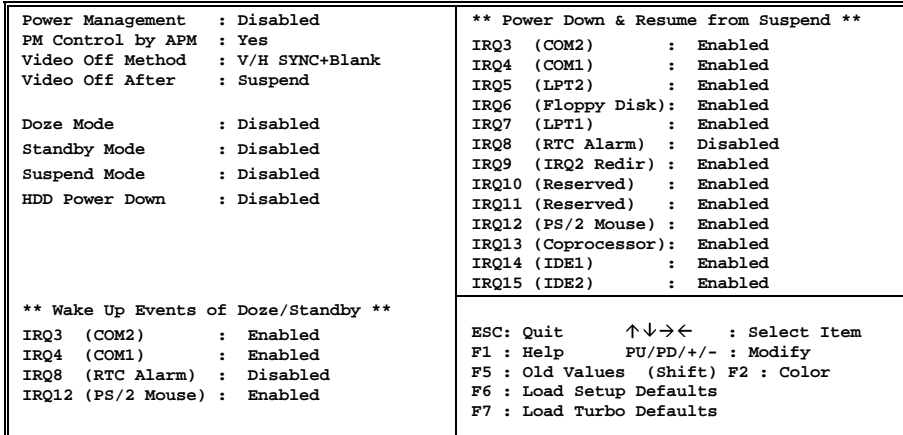

#### **Power Management > Power Management**

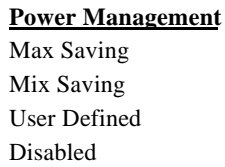

This function allows you to set the default parameters of power-saving modes. Set to **Disable** to turn off power management function. Set to User Defined to choose your own parameters.

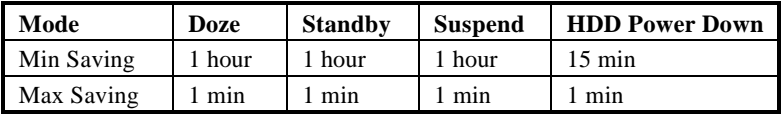

# Power Management > PM Controlled by APM

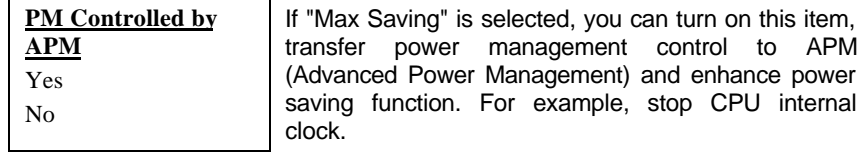

### **Power Management > Video Off Method**

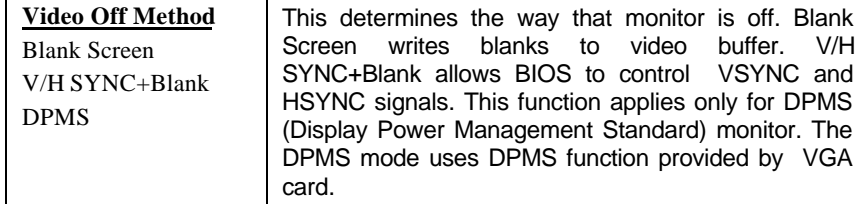

## **Power Management > Video Off After**

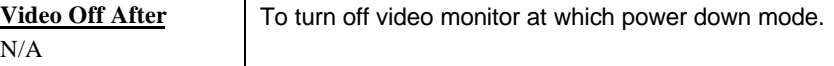

 $\overline{N}$ Doze Standby Suspend

### **Power Management > Doze Mode**

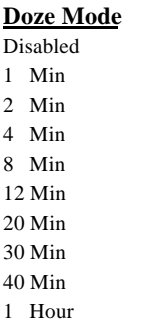

This item lets you set the period of time after which the system enters into Doze mode. In this mode, the CPU clock slows down. The ratio is specified in the "Throttle Duty Cycle". Any activity detected returns the system to full power. The system activity (or event) is detected by monitoring the IRQ signals.

#### Power Management > Standby Mode

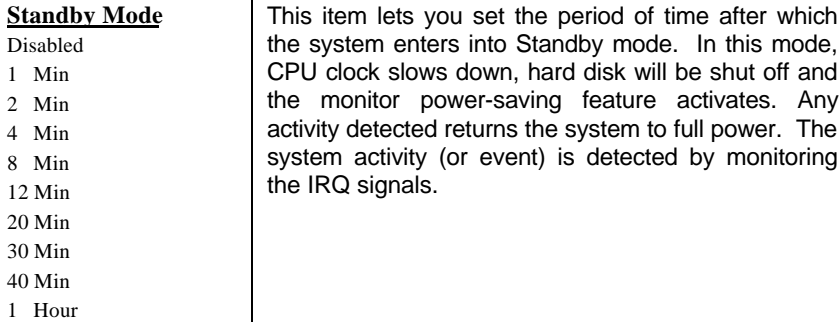

#### **Power Management > Suspend Mode**

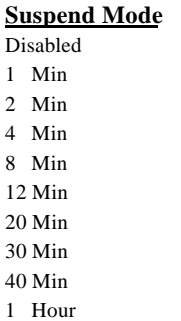

This item lets you set the period of time after which the system enters into Suspend mode. The Suspend mode can be Power On Suspend or Suspend to Hard Drive, selected by "Suspend Mode Option".

#### Power Management > HDD Power Down

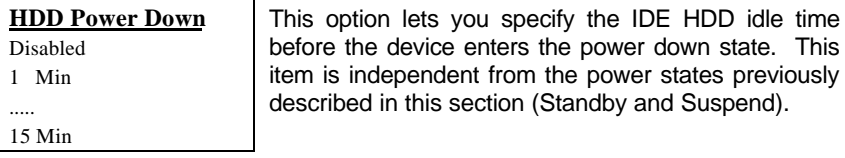

**\*\* Wake Up Events of Doze and Standby \*\* Power Management→ IRQ3 (COM2) WakeUp Power Management→ IRQ4 (COM1) WakeUp** Power Management-> IRQ8 (RTC Alarm) WakeUp Power Management→ IRQ12 (PS/2 Mouse) WakeUp

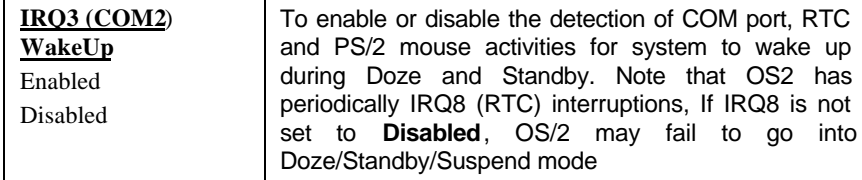

```
** Power Down and Resume from Suspend **
Power Management > IRQ3 (COM2)
Power Management > IRQ4 (COM1)
Power Management→ IRQ5 (LPT2)
Power Management > IRQ6 (Floppy Disk)
Power Management→ IRQ8 (RTC Alarm)
Power Management→ IRQ9 (IRQ2 Redir)
Power Management > IRQ10 (Reserved)
Power Management > IRQ11 (Reserved)
Power Management→ IRQ12 (PS/2 Mouse)
Power Management > IRQ13 (Coprocessor)
Power Management > IRQ14 (IDE1)
Power Management→ IRQ15 (IDE2)
```
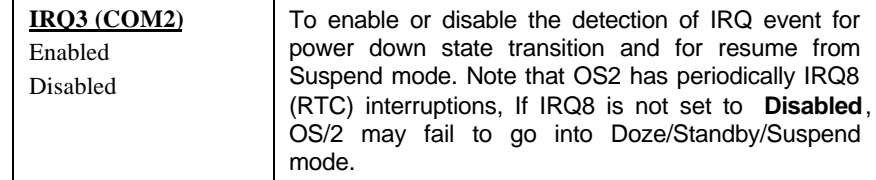

# **3.6 PNP/PCI Configuration Setup**

The PNP/PCI Configuration Setup allows you to configure the ISA and PCI devices installed in your system. The following screen appears if you select the option "PNP/PCI Configuration Setup" from the main menu.

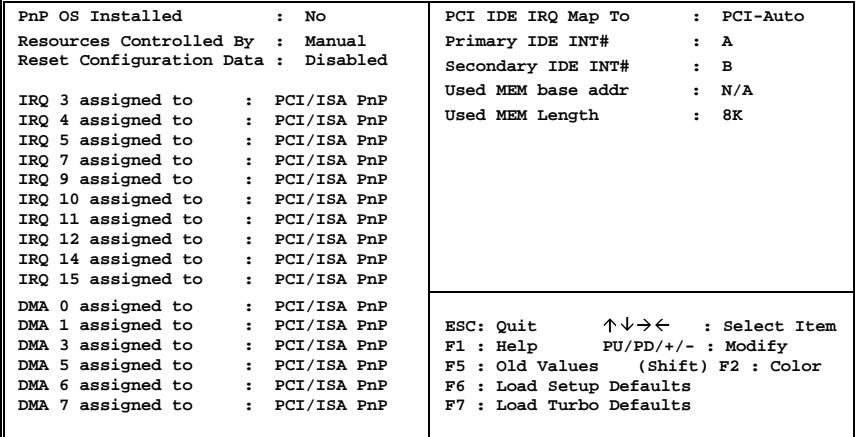

#### **ROM PCI/ISA BIOS (XXXXXXXX) PNP/PCI CONFIGURATION SETUP AWARD SOFTWARE, INC.**

#### **PNP/PCI Configuration > PnP OS Installed**

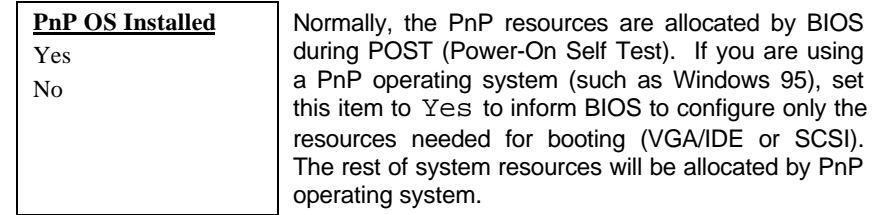

### **PNP/PCI Configuration > Resources Controlled By**

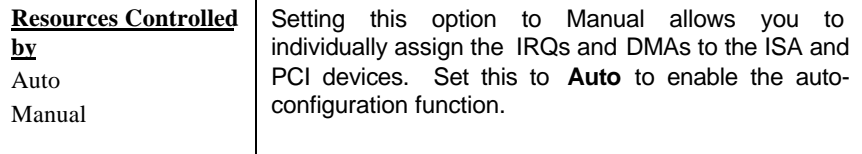

### **PNP/PCI Configuration > Reset Configuration Data**

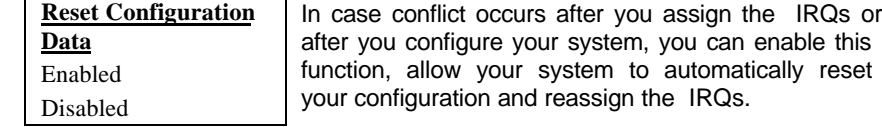

```
PNP/PCI Configuration→ IRQ3 (COM2)
PNP/PCI Configuration > IRQ4 (COM1)
PNP/PCI Configuration→ IRQ5 (Network/Sound or Others)
PNP/PCI Configuration > IRQ7 (Printer or Others)
PNP/PCI Configuration→ IRQ9 (Video or Others)
PNP/PCI Configuration→ IRQ10 (SCSI or Others)
PNP/PCI Configuration→ IRQ11 (SCSI or Others)
PNP/PCI Configuration > IRQ12 (PS/2 Mouse)
PNP/PCI Configuration > IRQ14 (IDE1)
PNP/PCI Configuration→ IRQ15 (IDE2)
```
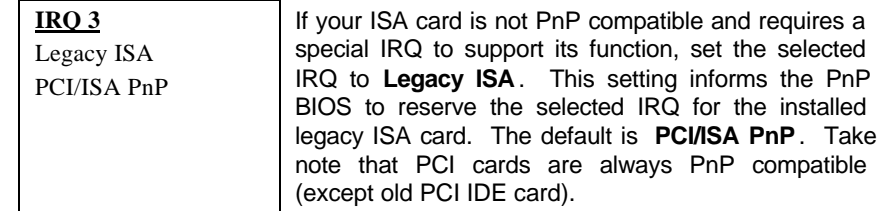

**PNP/PCI Configuration > DMA 0 PNP/PCI Configuration > DMA 1 PNP/PCI Configuration > DMA 3 PNP/PCI Configuration > DMA 5 PNP/PCI Configuration > DMA 6 PNP/PCI Configuration > DMA 7** 

**DMA 0** Legacy ISA PCI/ISA PnP If your ISA card is not PnP compatible and requires a special DMA channel to support its function, set the selected DMA channel to **Legacy ISA**. This setting informs the PnP BIOS to reserve the selected DMA channel for the installed legacy ISA card. The default is **PCI/ISA PnP**. Take note that PCI card does not require DMA channel.

### **PNP/PCI Configuration→ PCI IDE IRQ Map To**

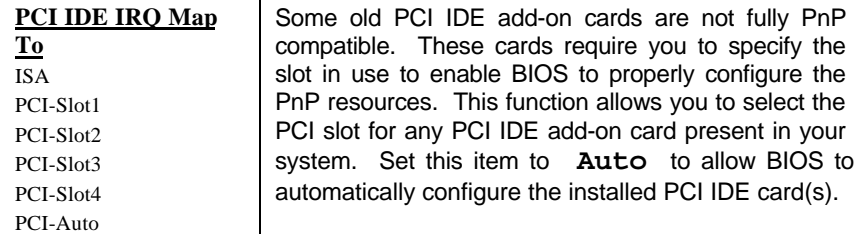

#### **PNP/PCI Configuration > Primary IDE INT# PNP/PCI Configuration > Secondary IDE INT#**

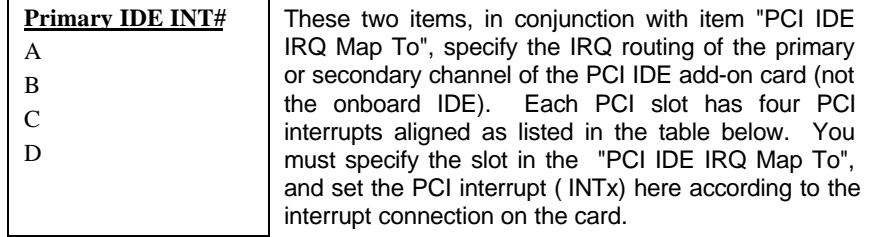

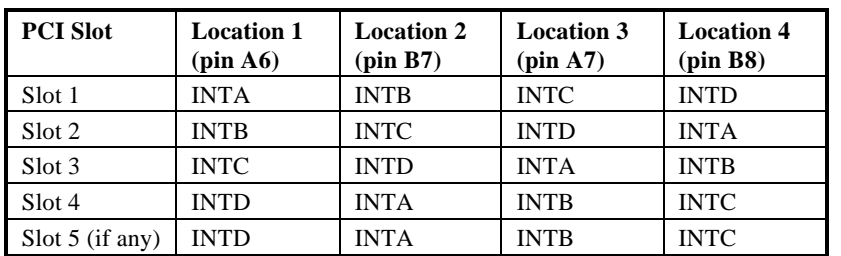

#### **PNP/PCI Configuration > Used MEM BaseAddr**

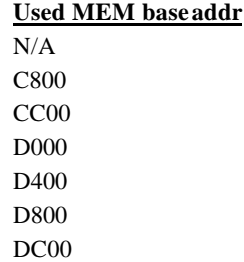

This item, in conjunction with the "Used MEM Length", lets you set a memory space for non-PnP compatible ISA card. This item specifies the memory base (start address) of the reserved memory space. The memory size is specified in the "Used MEM Length".

#### **PNP/PCI Configuration > Used MEM Length**

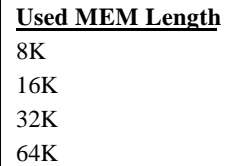

If your ISA card is not PnP compatible and requires special memory space to support its function, specify the memory size in this parameter to inform the PnP BIOS to reserve the specified memory space for installed legacy ISA card.

# **3.7 Load Setup Defaults**

The "Load Setup Defaults" option loads optimized settings for optimum system performance. Optimal settings are relatively safer than the Turbo settings. We recommend you to use the Optimal settings if your system has large memory size and fully loaded with add-on card (for example, a file server using double-sided 8MB SIMM x4 and SCSI plus Network card occupying the PCI and ISA slots).

Optimal is not the slowest setting for this mainboard. If you need to verify a unstable problem, you may manually set the parameter in the "BIOS Features Setup" and "Chipset Features Setup" to get slowest and safer setting.

# **3.8 Load Turbo Defaults**

The "Load Turbo Defaults" option gives better performance than Optimal values. However, Turbo values may not be the best setting of this mainboard but these values are qualified by the AOpen RD and QA department as the reliable settings especially if you have limited loading of add-on card and memory size (for example, a system that contains only a VGA/Sound card and two SIMMs).

To attain the best system performance, you may manually set the parameters in the "Chipset Features Setup" to get proprietary setting. Make sure that you know and understand the functions of every item in Chipset Setup menu. The performance difference of Turbo from Optimal is normally around 3% to 10%, depending on the chipset and the application.

# **3.9 Integrated Peripherals**

The following screen appears if you select the option "Integrated Peripherals" from the main menu. This option allows you to configure the I/O features.

#### **ROM PCI/ISA BIOS (XXXXXXXX) INTEGRATED PERIPHERALS AWARD SOFTWARE, INC.**

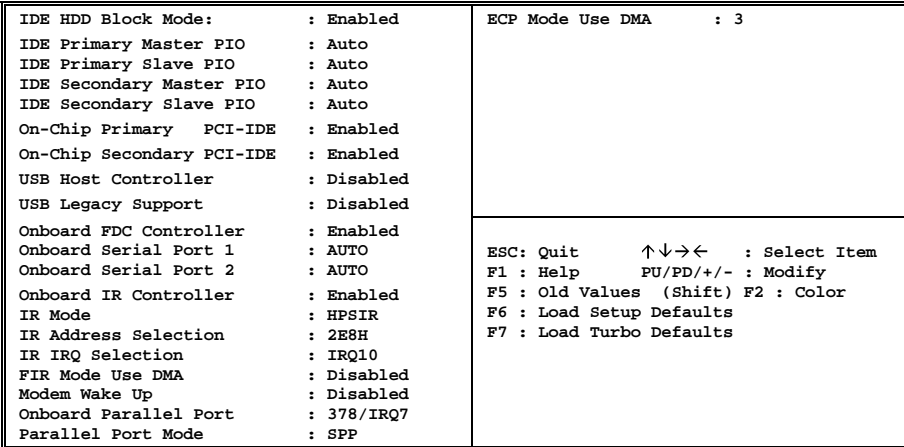

#### **Integrated Peripherals → IDE HDD Block Mode**

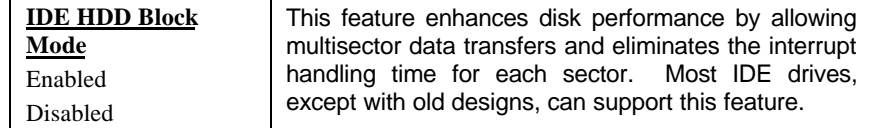

#### Integrated Peripherals > IDE Primary Master PIO **Integrated Peripherals → IDE Primary Slave PIO** Integrated Peripherals > IDE Secondary Master PIO Integrated Peripherals > IDE Secondary Slave PIO

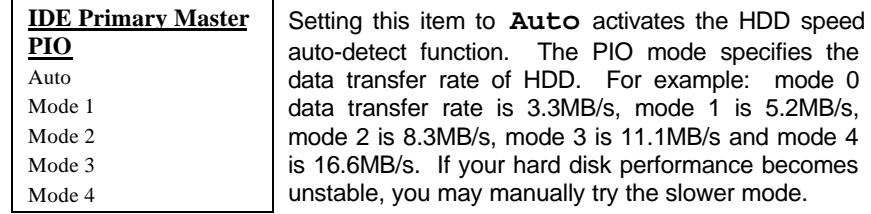

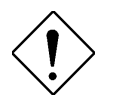

*Caution: It is recommended that you connect the first IDE device of each channel to the endmost connector of the IDE cable. Refer to section "Connectors" for details on how to connect IDE device(s).*

### **Integrated Peripherals → On-Chip Primary PCI IDE Integrated Peripherals On-Chip Secondary PCI IDE**

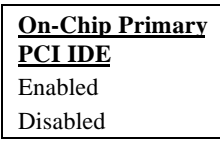

This parameter lets you enable or disable the IDE device connected to the primary IDE connector.

#### **Integrated Peripherals→ USB Host Controller**

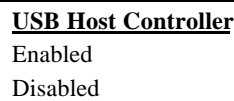

This item lets you enable or disable the USB controller within the chipset.

#### **Integrated Peripherals → USB Legacy Support**

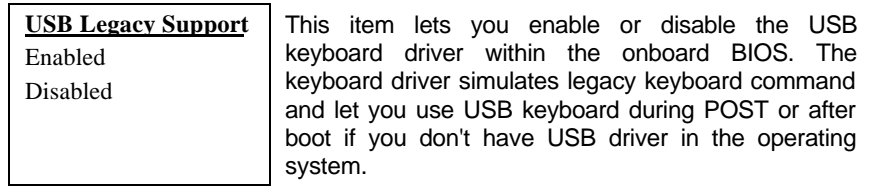

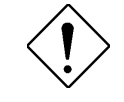

*Caution: You can not use both USB driver and USB legacy keyboard at the same time. Disable "USB Legacy Support" if you have USB driver in the operating system.*

### **Integrated Peripherals → Onboard FDC Controller**

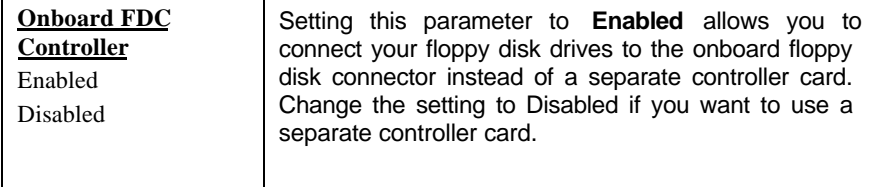

#### **Integrated Peripherals Onboard Serial Port 1 Integrated Peripherals > Onboard Serial Port 2**

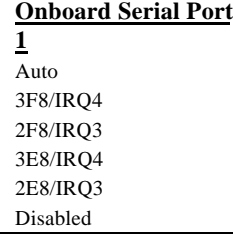

This item allow you to assign address and interrupt for the board serial port. Default is **Auto**.

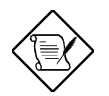

*Note: If you are using an network card, make sure that the interrupt does not conflict.*

### **Integrated Peripherals → Onboard IR Controller**

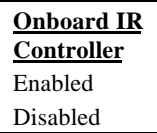

To enable or disable onboard wireless Infrared controller.

#### Integrated Peripherals > IR Mode

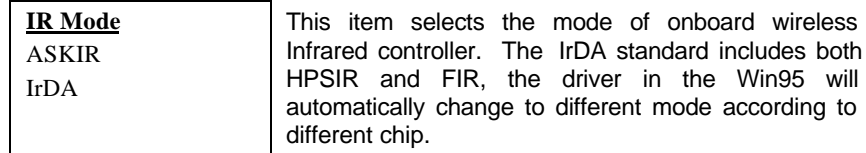

- ASKIR **-** Select this setting if you installed an Infrared module via IrDA connector (refer to section 2.3 "Connectors "). This ASKIR setting allows infrared serial communication at a maximum baud rate of 19.2K baud.
- HPSIR **-** Select this setting if you installed an Infrared module in your system via IrDA connector (refer to section 2.3 "Connectors"). The HPSIR setting allows infrared serial communication at a maximum baud rate of 115K baud.
- FIR **-** Select this setting if you installed an Infrared module via IrDA connector (refer to section 2.3 "Connectors "). This FIR (Fast IR) setting allows infrared serial communication at a maximum baud rate of 4M baud.

### Integrated Peripherals > IR Address Selection

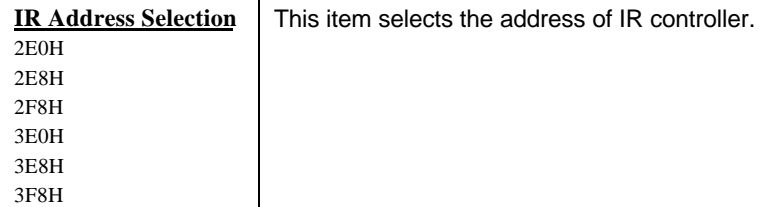

**Integrated Peripherals > IR IRQ Selection** 

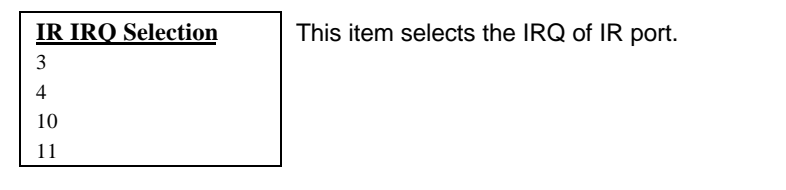

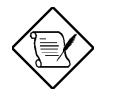

*Note: If you are using a network card, make sure that the interrupt does not conflict.*

### **Integrated Peripherals → FIR Mode Use DMA**

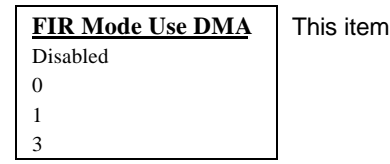

This item selects the DMA channel of Fast IR port.

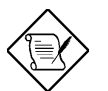

*Note: If you are using a sound card, make sure that the interrupt does not conflict.*

#### **Integrated Peripherals > Modem Wake Up**

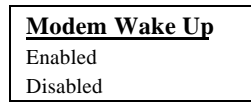

To enable or disable Modem Wake Up function.

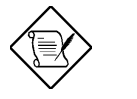

*Note: This function is only for internal test only.*

#### **Integrated Peripherals Onboard Parallel Port**

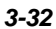

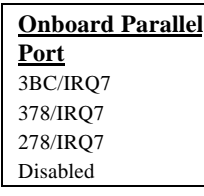

This item controls the onboard parallel port address and interrupt.

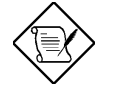

*Note: If you are using an I/O card with a parallel port, make sure that the addresses and IRQ do not conflict.*

#### **Integrated Peripherals > Parallel Port Mode**

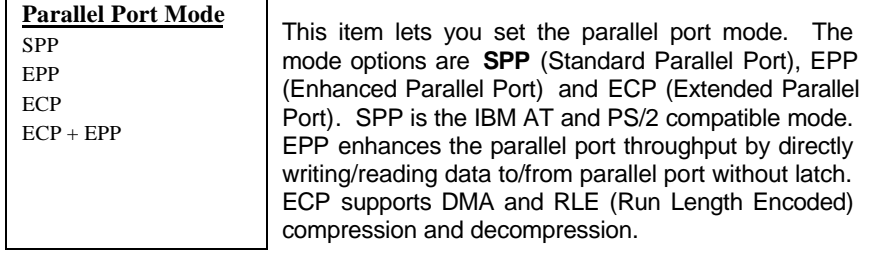

#### **Integrated Peripherals ECP Mode Use DMA**

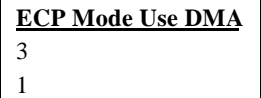

This item lets you set the DMA channel of ECP mode.

# **3.10 Password Setting**

Password prevents unauthorized use of your computer. If you set a password, the system prompts for the correct password before boot or access to Setup.

To set a password:

- 1. At the prompt, type your password. Your password can be up to 8 alphanumeric characters. When you type the characters, they appear as asterisks on the password screen box.
- 2. After typing the password, press.
- 3. At the next prompt, re-type your password and press again to confirm the new password. After the password entry, the screen automatically reverts to the main screen.

To disable the password, press when prompted to enter the password. The screen displays a message confirming that the password has been disabled.

# **3.11 IDE HDD Auto Detection**

If your system has an IDE hard drive, you can use this function to detect its parameters and enter them into the "Standard CMOS Setup" automatically.

This routine only detects one set of parameters for your IDE hard drive. Some IDE drives can use more than one set of parameters. If your hard disk is formatted using different parameters than those detected, you have to enter the parameters manually. If the parameters listed do not match the ones used to format the disk, the information on that disk will not be accessible. If the auto-detected parameters displayed do not match those that used for your drive, ignore them. Type N to reject the values and enter the correct ones manually from the Standard CMOS Setup screen.

# **3.12 Save & Exit Setup**

This function automatically saves all CMOS values before leaving Setup.

# **3.13 Exit without Saving**

Use this function to exit Setup without saving the CMOS value changes. Do not use this option if you want to save the new configuration.

# **3.14 NCR SCSI BIOS and Drivers**

The NCR 53C810 SCSI BIOS resides in the same flash memory chip as the system BIOS. The onboard NCR SCSI BIOS is used to support NCR 53C810 SCSI control card without BIOS code.

The NCR SCSI BIOS directly supports DOS, Windows 3.1 and OS/2. For better system performance, you may use the drivers that come with the NCR SCSI card or with your operating system. For details, refer to the installation manual of your NCR 53C810 SCSI card.

# **3.15 AWARD BIOS Fash Utility**

The AWARD Flash utility allows you to upgrade the system BIOS. To get the AWARD Flash utility and the upgrade BIOS file, contact your local distributor or visit our homepage at **http://www.aopen.com.tw** . Please make sure that you have the correct BIOS ready, the BIOS filename is normally like AX6FR100.BIN, which means model AX6F BIOS revision 1.00.

There are three useful programs, Onboard IO chip check utility, Checksum utility CHECKSUM.EXE and AWARD Flash utility AWDFLASH.EXE. Follow the procedures below to upgrade your BIOS.

#### [CHECKSUM.EXE]

This utility will help you to determine if the BIOS has been downloaded correctly or not.

1. Execute

C:> CHECKSUM Biosfile.bin

Biosfile.bin is the filename of the BIOS code.

- 2. The utility will show "Checksum is ssss".
- 3. Compare the " ssss" with original checksum posted on Web or BBS. If they are different, please do not proceed any further and try to download the BIOS again.

#### [IO.EXE]

This utility will help you to determine the model of onboard IO chip, as well as BIOS version. Make sure the BIOS you download supports the onboard IO chip and the BIOS version is later than the current onboard BIOS.

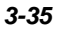

1. Execute  $C > 10$ 

#### [AWDFLASH.EXE]

This utility will try to reprogram your system BIOS by using flash memory technology. It will permanently replace your original BIOS content after flashing.

- 1. Bootup the system from DOS prompt without loading any memory manager (HIMEM, EMM386, QEMM386, ...).
- 2. Execute
	- C:> AWDFLASH Biosfile.bin Biosfile.bin is the filename of the BIOS code.
- 3. After loading the new BIOS code, the utility will prompt you to save original BIOS code into your HDD or floppy. Please press "Y" to store it as "BIOS.OLD".
- 4. After the old BIOS has been successfully saved, press "Y" to replace BIOS.
- 5. DO NOT turn off the power during "FLASHING".
- 6. Reboot the system by turn off the power after "FLASHING".
- 7. Press "DEL" key to enter BIOS setup during POST.
- 8. Reload the "BIOS SETUP DEFAULT" and reconfigure other items as previous set.
- 9. Save & Exit. Done!

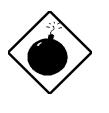

*Warning: DO NOT turn off the power during "FLASHING". If the BIOS programming is not successfully finished, the system will not be boot again, and you may need to physically replace the BIOS chip.*

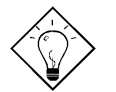

*Tip: You may load back original BIOS "BIOS.OLD" by the same procedure.*